**GOVERNO DO ESTADO DO RIO DE JANEIRO SECRETARIA DE ESTADO DE FAZENDA SUBSECRETARIA DE CONTABILIDADE GERAL DO ESTADO SUPERINTENDÊNCIA DE NORMAS TÉCNICAS**

# **ORIGINAL SUBSECRETARIA DE CONSTADO CONTABILIDADE GERAL DO ESTADO DE CONSTADO DE CONSTADO DE CONSTADO DE CONSTADO DE CONSTADO DE CONSTADO DE CONSTADO DE CONSTADO DE CONSTADO DE CONSTADO DE CONSTADO DE CONSTADO DE CONSTADO**

**COORDENADORIA DE PRODUÇÃO DE NORMAS E ESTUDOS CONTÁBEIS - COPRON**

# Nota Técnica SUNOT/CGE - 018/2016 **DIVERSOS RESPONSÁVEIS**

**Rio de Janeiro, 07 de junho de 2019.**

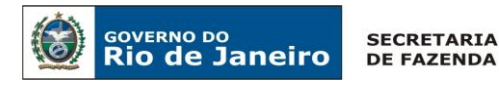

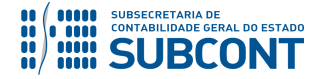

GOVERNADOR DO ESTADO **WILSON JOSÉ WITZEL**

# **SECRETARIA DE ESTADO DE FAZENDA DO RIO DE JANEIRO**

SECRETÁRIO **LUIZ CLÁUDIO RODRIGUES DE CARVALHO** SUBSECRETÁRIA DE CONTABILIDADE GERAL DO ESTADO **STEPHANIE GUIMARÃES DA SILVA**

SUPERINTENDENTE DE NORMAS TÉCNICAS **CARLOS CÉSAR DOS SANTOS SOARES**

**EQUIPE DA SUPERINTENDÊNCIA DE NORMAS TÉCNICAS – SUNOT - SUBCONT**

**DANIELLE RANGEL PINHEIRO CARVALHO DAVID DE BRITO DANTAS GABRIEL JONATAS FERNANDES POLICARPO GUILHERME BREDERODE RODRIGUES LOECI DAMASCENO DE QUADROS MAGALY DE ALMEIDA ALVES DA SILVA PAULO ROBERTO DIAS CHAN RENATA ONORATO DO NASCIMENTO SERGIO PIRES TEIXEIRA MENDES SIMONE MOREIRA THAIS ALESSANDRA DAMASCENO CORREA**

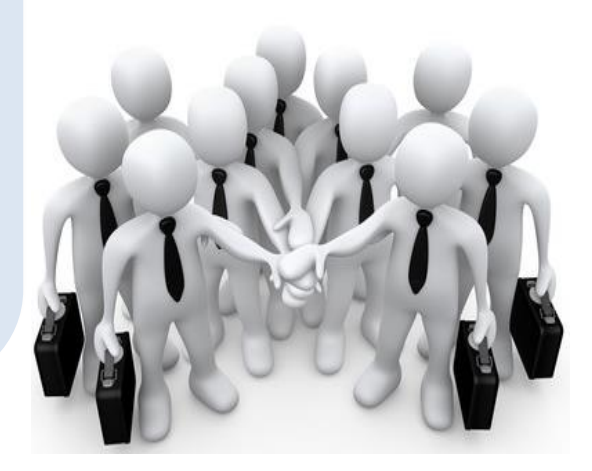

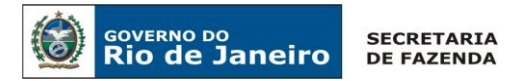

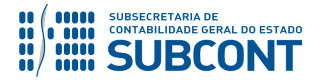

# **SUMÁRIO**

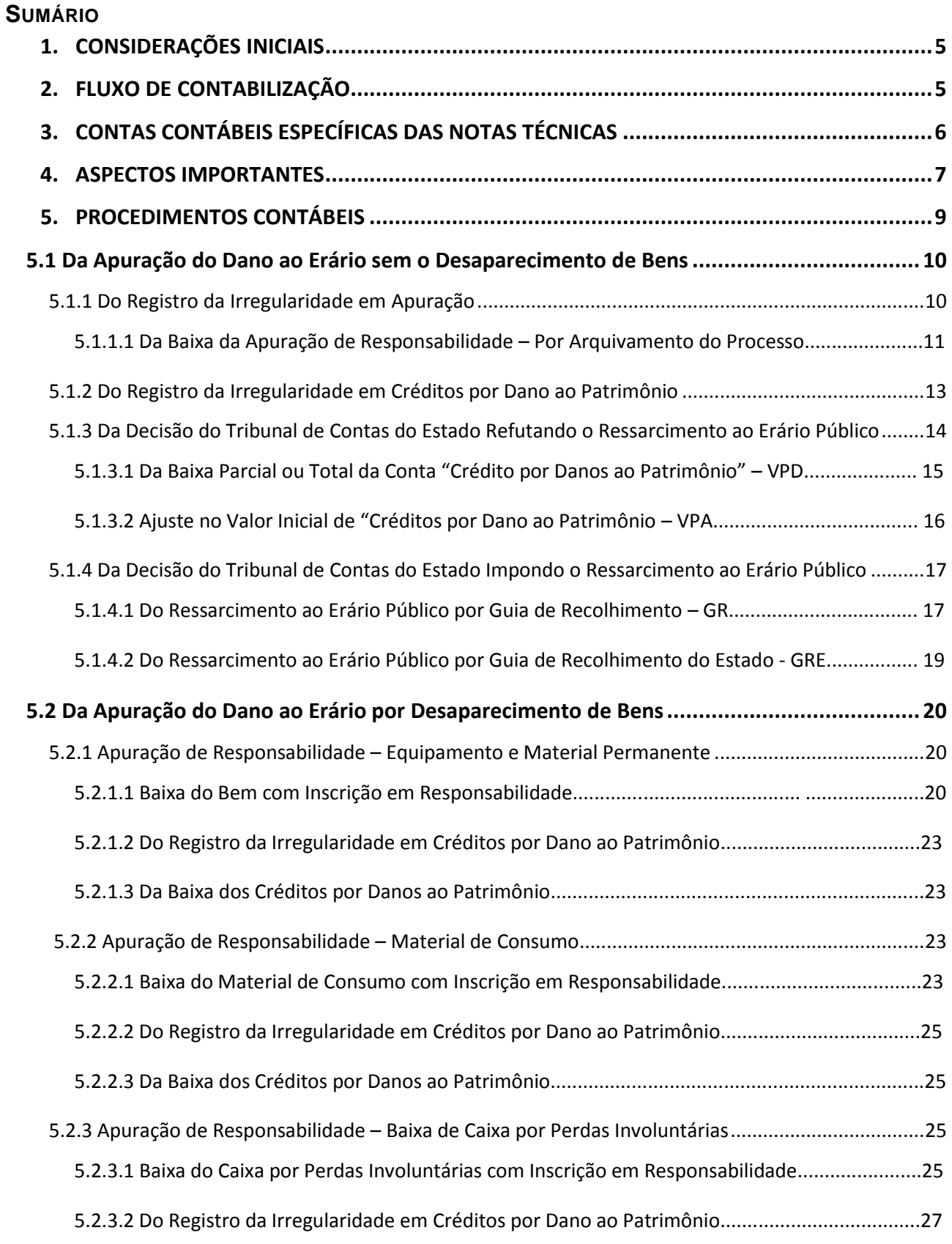

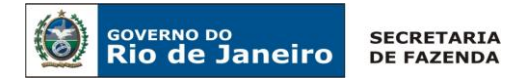

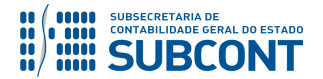

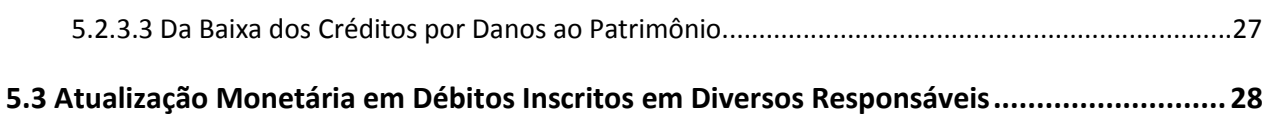

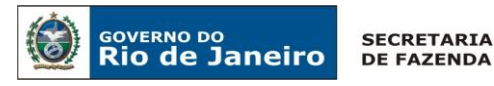

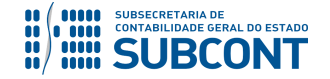

#### **1. CONSIDERAÇÕES INICIAIS**

Trata a presente Nota Técnica dos procedimentos contábeis para **registro da inscrição e baixa de responsabilidade em diversos responsáveis, por danos causados ao patrimônio público.**

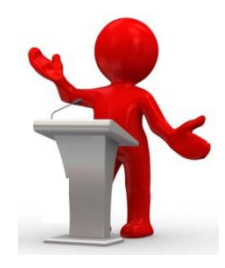

A Lei Estadual nº 7989 de 14 de junho de 2018, dispõe sobre o sistema de controle interno do Poder Executivo do Estado do Rio de Janeiro, criando a Controladoria Geral do Estado como Órgão Central de Controle Interno – OCI e tendo na sua estrutura básica a Auditoria Geral do Estado, que além de outras competências, possui a de regular e atuar a atividade de auditoria interna, especialmente nas modalidades de auditoria de conformidade, auditoria de desempenho e serviços de assessoramento para adicionar valor e melhorar as operações dos órgãos e entidades.

O controle dos processos de apuração de responsabilidades será realizado, em todas as suas fases, pelos Órgãos Setoriais de Contabilidade e acompanhados pelas Unidades de Controle Interno, vinculadas a órgãos e entidades da Administração Direta e Indireta do Poder Executivo, diretamente subordinadas ao respectivo titular e tecnicamente subordinada à Auditoria Geral do Estado, e principalmente, pelo órgão central de controle interno e pelo controle externo do Estado.

Para subsidiar os procedimentos de Tomada de Contas, deve-se verificar os dispositivos da Instrução Normativa AGE nº 05 de 10 de julho de 2008, que estabelece modelo de relatório e parecer de tomada de contas e a Instrução Normativa AGE nº 13 de 25 de março de 2012, para os prazos para cumprimento de exigência formulada pela AGE/RJ em processo de Tomada de Contas.

# **2. FLUXO DE CONTABILIZAÇÃO**

A presente Nota Técnica visa padronizar os procedimentos de registro, no sistema SIAFE-RIO, da inscrição e baixa de responsabilidades em diversos responsáveis.

A contabilização prevista nesta Norma torna-se um facilitador para o usuário à medida que disponibilizamos o passo a passo do processo com as telas ilustrativas do sistema.

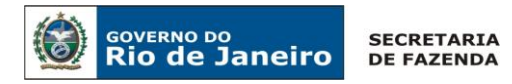

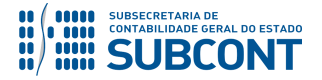

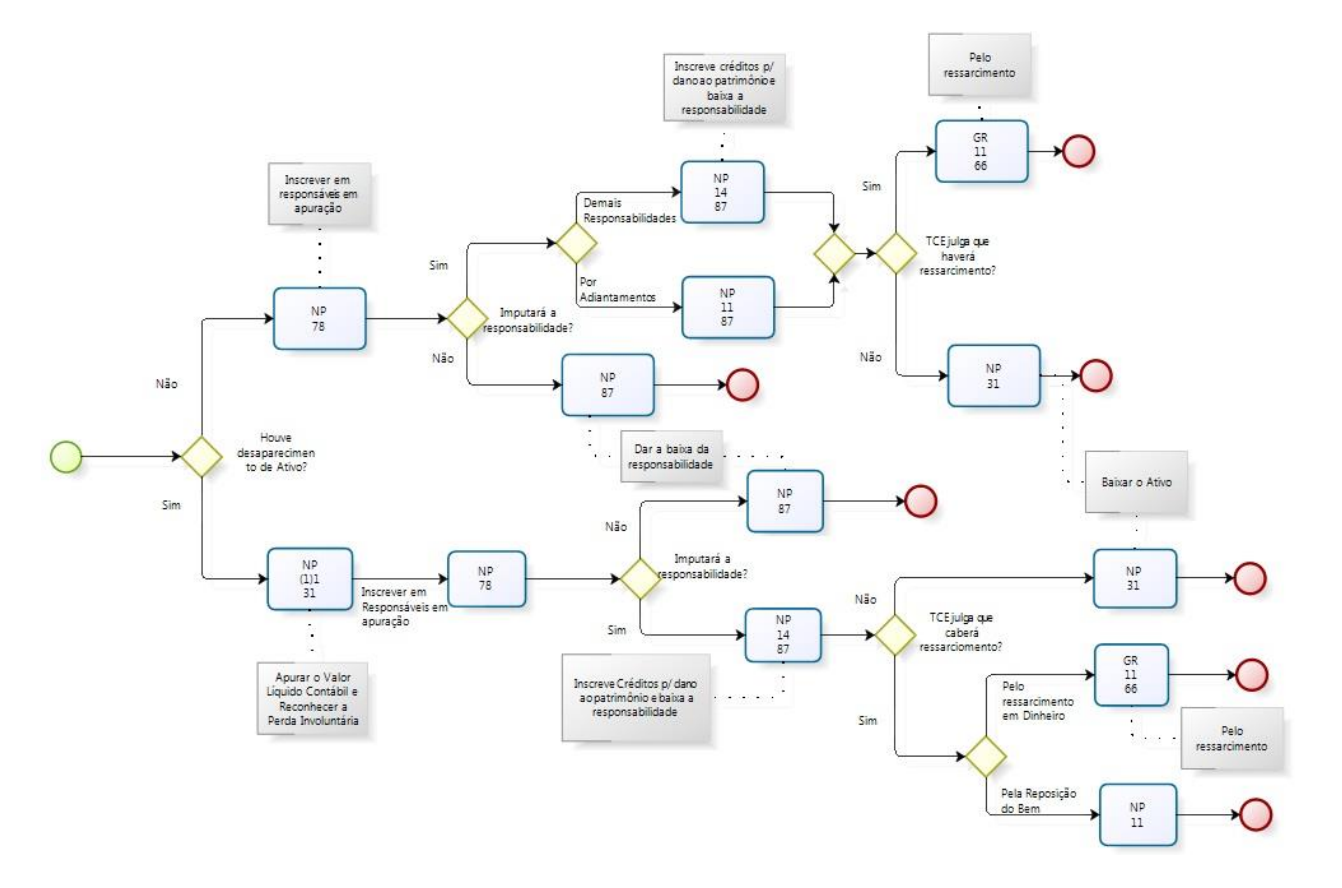

# **3. CONTAS CONTÁBEIS ESPECÍFICAS DA NOTA TÉCNICA**

Apresentamos as contas contábeis constantes do Plano de Contas Único do SIAFE-RIO, específicas para contabilização de que trata esta Nota Técnica:

# **1.1.3.4.1.00.00 CRÉDITOS P/ DANOS AO PATRIMÔNIO – EXTRA OFSS**

#### **1.1.3.4.1.01.00 CRÉDITOS POR DANOS AO PATRIMONIO**

- 1.1.3.4.1.01.01 PAGAMENTOS INDEVIDOS
- 1.1.3.4.1.01.02 DESVIO/EXTRAVIO DE BENS
- 1.1.3.4.1.01.03 DELFALQUES OU DESVIOS
- 1.1.3.4.1.01.04 RESPONSÁVEIS POR DANOS
- 1.1.3.4.1.01.05 DESPESA SEM PRÉVIO EMPENHO
- 1.1.3.4.1.01.06 PAGAMENTOS SEM EMPENHO
- 1.1.3.4.1.01.07 FALTA DE LICITAÇÃO
- 1.1.3.4.1.01.08 POR ADIANTAMENTOS CONCEDIDOS
- 1.1.3.4.1.01.09 AUSÊNCIA DE OUTRAS PRESTAÇÕES DE CONTAS
- 1.1.3.4.1.01.10 MULTAS E JUROS
- 1.1.3.4.1.01.11 POR CONVÊNIOS, ACORDOS E AJUSTES CELEBRADOS
- 1.1.3.4.1.01.12 PELA OCORRÊNCIA DE SINISTROS

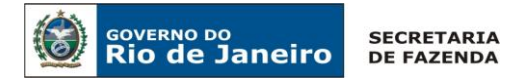

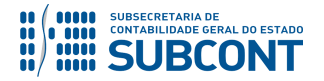

1.1.3.4.1.01.14 – DIÁRIAS NÃO COMPROVADAS 1.1.3.4.1.01.99 - OUTRAS RESPONSABILIDADES

#### **1.1.5.6.1.01.00 MATERIAL DE CONSUMO**

1.1.5.6.1.01.00 - MATERIAL DE CONSUMO

# **3.9.9.9.1.00.00 VPD DECORRENTE FATOS GERAD. DIVER. – CONSOLIDAÇÃO 3.9.9.9.1.01.00 PERDA POR FINALIZAÇÃO DE PROCESSO DE RESPONSABILIZAÇÃO** 3.9.9.9.1.01.01 - PERDA POR FINALIZAÇÃO DE PROCESSO DE RESPONSABILIZAÇÃO

**4.9.9.9.1.00.00 VPA DECORR. FATOS GERADORES DIVRS – CONSOLIDAÇÃO 4.9.9.9.1.99.00 OUTRAS RECEITAS**

4.9.9.9.1.99.21 - INSCRIÇÃO DE RESPONSABILIDADE

# **7.9.8.1.1.00.00 DIVERSOS RESPONSÁVEIS – EM APURAÇÃO**

- **7.9.8.1.1.01.00 DIVERSOS RESPONSÁVEIS – EM APURAÇÃO**
- 7.9.8.1.1.01.01 PAGAMENTOS INDEVIDOS
- 7.9.8.1.1.01.02 DESVIO/EXTRAVIO DE BENS
- 7.9.8.1.1.01.03 DESFALQUES OU DESVIOS
- 7.9.8.1.1.01.04 RESPONSÁVEIS POR DANOS
- 7.9.8.1.1.01.05 DESPESA SEM PRÉVIO EMPENHO
- 7.9.8.1.1.01.06 PAGAMENTO SEM EMPENHO
- 7.9.8.1.1.01.07 FALTA DE LICITAÇÃO
- 7.9.8.1.1.01.08 POR ADIANTAMENTOS CONCEDIDOS
- 7.9.8.1.1.01.09 AUSÊNCIA DE OUTRAS PRESTAÇÕES DE CONTAS
- 7.9.8.1.1.01.10 MULTAS E JUROS
- 7.9.8.1.1.01.11 POR CONVÊNIOS, ACORDOS E AJUSTES CELEBRADOS
- 7.9.8.1.1.01.12 PELA OCORRÊNCIA DE SINISTROS
- 7.9.8.1.1.01.13 OUTRAS RESPONSABILIDADES
- 7.9.8.1.1.01.14 POR DIÁRIAS CONCEDIDAS

# **8.9.8.1.1.01.00 CONTRAPARTIDA DE DIVERSOS RESPONSÁVEIS – EM APURACÃO**

8.9.8.1.1.01.01 - CONTRAPARTIDA DE DIVERSOS RESPONSÁVEIS – EM APURACÃO

# **4. ASPECTOS IMPORTANTES**

A Deliberação TCE nº 278/2017 de 24 de agosto de 2017, que dispões sobre a apresentação da Prestação de Contas Anual de Gestão, no âmbito da Administração Estadual, em item específico dos anexos, determina a apresentação do "Demonstrativo das Responsabilidades não Regularizadas", conforme Modelo 5 da Deliberação, devendo compor a Prestação de Contas Anual de Gestão. No modelo, além da **"Natureza da Responsabilidade"**, como: gastos de recursos de adiantamentos não comprovados, gastos com recursos de diárias comprovados, casos de roubo ou furto de bens patrimoniais, entre outros, deverá ser informada as **"Providência Adotadas"** 

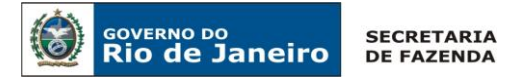

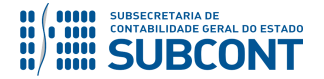

visando à regularização da responsabilidade, como: abertura de sindicância, instauração de Tomada de Contas Especial, registro em boletim de ocorrência, entre outros.

Em decorrência da necessidade de apurar a existência de irregularidades com a instauração de processo de sindicância, em conformidade ao Decreto Estadual nº 7526 de 06 de setembro de 1984, assim como, de parecer conclusivo do Tribunal de Contas do Estado do Rio de Janeiro – TCE/RJ, nos procedimentos de Tomada de Contas ou Tomada de Contas Especial, em conformidade com os dispositivos da Lei Complementar  $n^{\circ}$  63 de 1º de agosto de 1990 - Lei Orgânica do Tribunal de Contas do Estado do Rio de Janeiro, e Deliberação TCE/RJ 279 de 24 de agosto de 2017, que dispõe sobre a instauração e a organização de procedimentos de tomadas de contas no âmbito da administração pública, os lançamentos na conta do Ativo "**Créditos por Danos ao Patrimônio – 1.1.3.4.1.00.00**" **não ocorrerá imediatamente**, tendo em vista que o responsável pela irregularidade e o montante ainda estão sendo apurados.

Existem casos em que o lançamento em "Créditos por Danos ao Patrimônio" não ocorrerá de imediato, porém já existe algum procedimento de apuração em andamento. Para isso foi criado o grupo de contas "**Controles - Devedores e Credores: Diversos Responsáveis - Em Apuração**" na Natureza de Informação de Controle, que possibilitará tais registros.

Os setores de contabilidade deverão interagir com os responsáveis pela instauração das sindicâncias e tomadas de contas, visando obter a informação tão logo esta apuração seja iniciada. As responsabilidades em apuração e aquelas já apuradas devem ser registradas nas Unidades Gestoras responsáveis pelos bens ou valores que foram sujeitos a desvio, desfalque, má gestão ou que esteja incumbida de impugnar as contas dos recursos repassados.

As contas de controle dos Atos Potenciais, uma vez que pertencem a um grupo contábil com função precípua de Controle "**7.9.8.1.1.01.YY – Diversos Responsáveis em Apuração**", e devido a sua utilidade para fins de levantamento de informações de cunho gerencial, devem ser escrituradas no momento em que for aberto o procedimento inicial de apuração administrativa relativa aos potenciais danos ao erário ocorridos, sendo o valor do registro definido através de uma estimativa do dano em apuração. O registro em comento deve ser feito pela Unidade Gestora - UG responsável pelo citado procedimento administrativo, o qual é caracterizado por providências com vistas à apuração dos fatos, identificação dos responsáveis, quantificação do dano e ao imediato ressarcimento ao erário.

Esgotadas as medidas cabíveis no âmbito administrativo interno, a autoridade administrativa competente deverá providenciar a instauração da tomada de contas. Destaca-se o caráter excepcional das tomadas de contas, que devem ser instauradas apenas quando frustradas todas as medidas administrativas voltadas à reparação do dano ao erário.

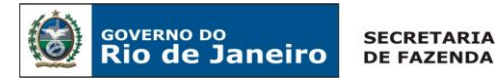

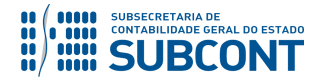

Após a finalização da quantificação do dano apurado no âmbito interno da administração pública, a UG deverá escriturar em conta, do Sistema Patrimonial, representativa de direito da Administração **"Créditos por Danos ao Patrimônio".**

Quando há possibilidade de quantificação do dano apurado e da identificação do responsável, no âmbito administrativo, a escrituração em contas de **"Créditos por Danos ao Patrimônio"** poderá ser realizada independente da instauração e conclusão do procedimento de tomada de contas.

Tais contas, pertencentes ao Ativo com **"Natureza da Informação Patrimonial**", representam o efetivo crédito da administração contra o responsável e só podem ter seu saldo baixado se houver o ressarcimento do dano apurado ou outro fator que resulte na extinção do objeto que deu origem ao registro, ou após manifestação do Tribunal de Contas do Estado do Rio de Janeiro nesse sentido.

O registro contábil em contas de **"Créditos por Danos ao Patrimônio"** deve ser acompanhado da respectiva baixa dos saldos das contas de **"Diversos Responsáveis em Apuração"**, visto que o processo de apuração foi finalizado.

Os montantes a serem registrados nas contas do ativo devem ser mensurados por seu **valor atualizado de realização**, de forma a assegurar a fiel demonstração dos fatos contábeis, levandose em consideração, inclusive, eventuais correções monetárias e juros ou multas incidentes sobre o valor original, de acordo com as normas contábeis pertinentes. É aconselhável que novas atualizações do valor registrado sejam feitas rotineiramente, no encerramento do exercício.

Os créditos apurados em favor do ente público devem ser reconhecidos no exercício a que pertencem em conta do Ativo Circulante em contrapartida a Variação Patrimonial Aumentativa, "**4.9.9.9.1.99.21 – Inscrição de Responsabilidade"**.

# **5. PROCEDIMENTOS CONTÁBEIS**

A fim de facilitar o registro da apuração de diversos responsáveis, esta Nota Técnica diferencia os procedimentos contábeis quanto ao processo administrativo em que se apure: extravio, perda, subtração ou deterioração culposa ou dolosa de valores, bens ou materiais do Estado, ou pelos quais este responda, ou de outras irregularidades de que resultem dano ao erário (ex.: por adiantamentos, falta de licitação e etc.).

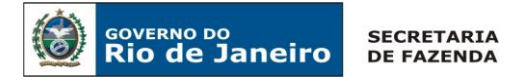

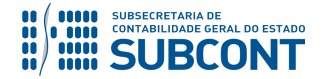

#### **5.1. Da Apuração do Dano ao Erário sem o Desaparecimento de Bens**

Iniciada a apuração administrativa relativa aos potenciais danos ocorridos ao Erário Público, deverá ser feito o registro da irregularidade em apuração no grupo de contas **"7.9.8.1.1.01.YY – Diversos Responsáveis em Apuração".**

Os procedimentos aqui executados serão contabilizados no TIPO PATRIMONIAL: "Diversos Responsáveis" e ITENS PATRIMONIAIS: "Pagamentos Indevidos", "Desfalques ou Desvios", "Despesas sem Prévio Empenho", "Pagamento sem Empenho", "Outras Responsabilidades", "Falta de Licitação", "Por Adiantamentos Concedidos", "Ausência de Prestação de Contas", "Multas e Juros", "Por Convênios, Acordos e Ajustes", "Pela Ocorrência de Sinistros", e "Por Diárias Concedidas".

Para fins ilustrativos, vamos demonstrar os procedimentos para o *Item Patrimonial*: "Responsáveis por Perdas e Danos". Lembramos que o usuário deverá utilizar o Item Patrimonial específico para o caso concreto.

#### **5.1.1 Do Registro da Irregularidade em Apuração**

Constatada a irregularidade, a UG deverá registrar os efeitos em contas de controle, através de uma Nota Patrimonial – NP.

# **→ Nota Patrimonial (NP)**

Para inserir uma **Nota Patrimonial** é indispensável que o usuário do SIAFE – Rio preencha as telas conforme demonstraremos a seguir:

**→** No **menu do sistema** selecione a opção:

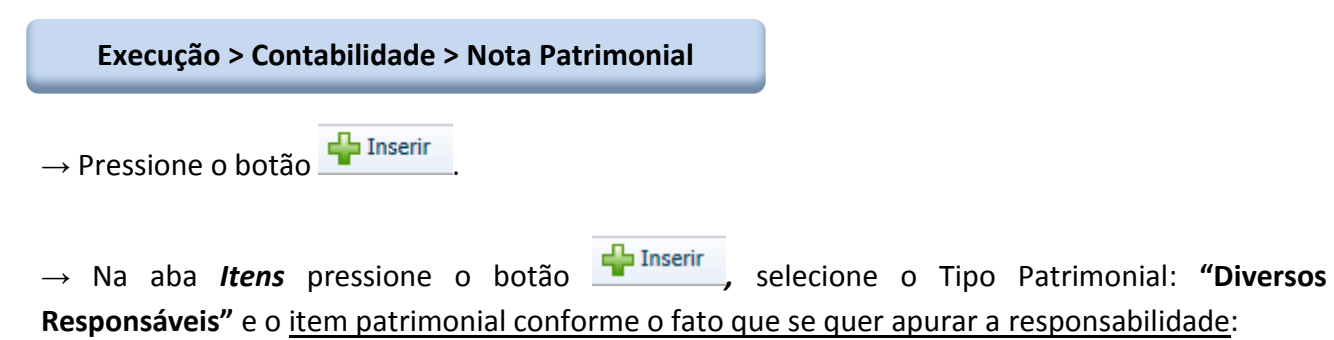

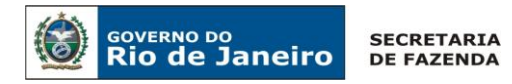

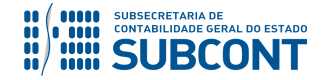

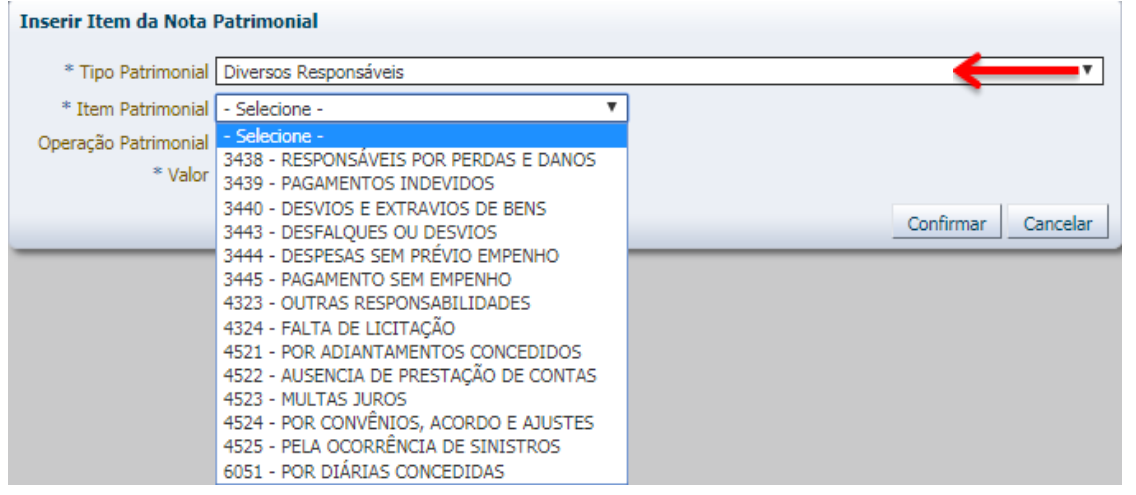

**→** Ainda na aba *Itens,* informe a Operação Patrimonial: **"Apuração da Irregularidade".** No campo *Credor* informe CPF / CNPJ quando o responsável pela irregularidade for conhecido ou CG (Credor Genérico) quando houver mais de um responsável ou o responsável for desconhecido. Por último, informe o valor e pressione Confirmar.

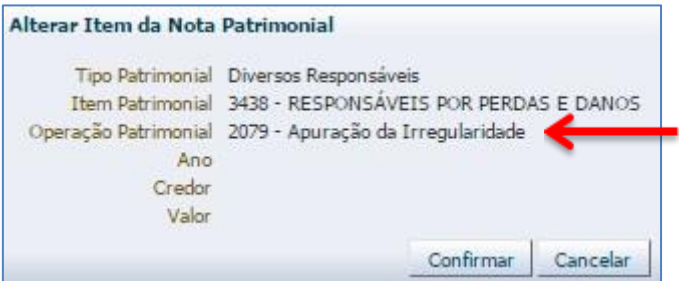

**→** Efetue ainda o preenchimento das abas "*Processo*" e "*Observação*".

→ Pressione o botão **e a Contabilizar** e em seguida confirme pressionando o botão **Sim.** 

**→** Para verificar a contabilização, acesse a aba *Espelho Contábil***.** 

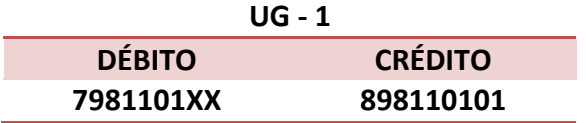

# **5.1.1.1 Da Baixa da Apuração de Responsabilidade – Por Arquivamento do Processo**

Caso haja impossibilidade de imputar responsabilidade a servidor ou terceiros no processo de apuração a cargo da administração da Unidade Gestora – UG, deverá ser emitida uma Nota

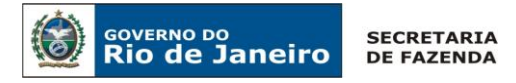

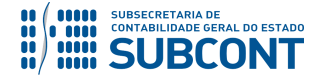

Patrimonial para registrar a finalização da apuração através de baixa das contas de controle de **"Responsáveis em Apuração".**

#### **→ Nota Patrimonial (NP)**

Para inserir uma **Nota Patrimonial** é indispensável que o usuário do SIAFE – Rio preencha as telas conforme demonstraremos a seguir:

**→** No **menu do sistema** selecione a opção:

**Execução > Contabilidade > Nota Patrimonial** 

→ Pressione o botão **· P**Inserir

→ Na aba *Itens* pressione o botão **de Inserir**, selecione o Tipo Patrimonial: "Diversos **Responsáveis",** o item patrimonial, conforme o fato em apuração que se quer arquivar e a Operação Patrimonial: **"Irregularidade não constatada – Arquivamento do Processo".** No campo *Credor* informe CPF / CNPJ quando o responsável pela irregularidade for conhecido ou CG (Credor Genérico) quando houver mais de um responsável ou o responsável for desconhecido. Por último informe o valor e pressione Confirmar.

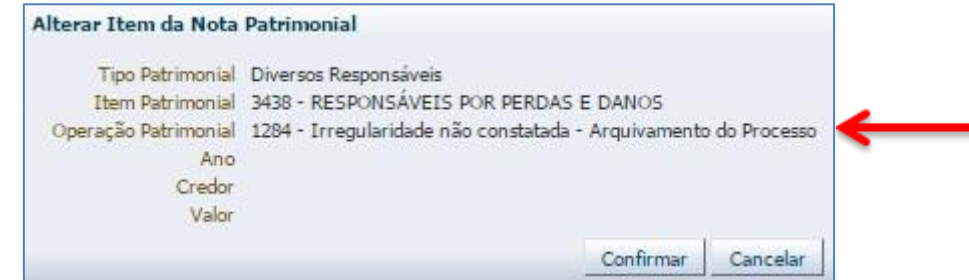

**→** Efetue ainda o preenchimento das abas "*Processo*" e "*Observação*".

- → Pressione o botão en <sup>contabilizar</sup> e em seguida confirme pressionando o botão **Sim.**
- **→** Para verificar a contabilização, acesse a aba *Espelho Contábil***.**

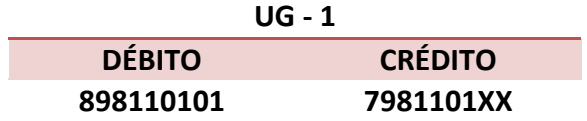

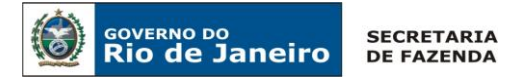

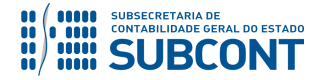

# **5.1.2 Do Registro da Irregularidade em Créditos por Danos ao Patrimônio**

O reconhecimento em contas do Ativo **"1.1.3.4.1.01.YY - Créditos por Danos ao Patrimônio"** é o segundo passo do processo e irá **baixar** o registro nas contas de **"Diversos Responsáveis em Apuração"** (contas de controle).

Existem ocorrências em que o registro prévio nas contas de controle não se faz necessário, tendo em vista a certeza do responsável e do montante vinculado à irregularidade. Sendo assim, o reconhecimento em **"Créditos por Danos ao Patrimônio"** não será, necessariamente, precedido da baixa dos **"Diversos Responsáveis em Apuração"**, pois este não foi efetuado, **e será registrado simultaneamente com o registro no ativo.**

A Deliberação TCE nº 279, de 24 de agosto de 2017, amparada na Lei Complementar Estadual nº 63, de 1º de agosto de 1990 - Lei Orgânica do TCE/RJ dispõe sobre a instauração e organização de processos de tomada de contas, no âmbito da administração pública, direta e indireta, estadual e municipal, definindo também o momento da inscrição em **"Créditos por Danos ao Patrimônio".**

A referida deliberação também determina que os processos de apuração de responsabilidade devam ser remetidos ao órgão de controle interno competente para certificação.

Após a apuração, o processo de tomada de contas será encaminhado ao Tribunal de Contas, exclusivamente em meio eletrônico, onde haverá deliberação sobre o arquivamento do processo ou imputação de responsabilidade por dano ao erário, sendo dispensado esse encaminhamento, quando o valor do débito, atualizado monetariamente, for igual ou inferior a 20.000 UFIR-RJ; nas situações que o responsável tenha recolhido o valor integral do débito, devidamente atualizado, antes do encaminhamento ao TCE/RJ ou tenha feito à respectiva reposição do bem, em se tratando de extravio, perda, subtração ou deterioração culposa ou dolosa de bens; ou no caso de comprovação da não ocorrência do dano. **Esses casos de dispensa não se aplicam às tomadas de contas instauradas por determinação do Tribunal de Contas do Estado do Rio de Janeiro – TCE/RJ.**

Essa dispensa não desobriga a autoridade competente de apurar os fatos, identificar os responsáveis, quantificar o dano e obter o respectivo ressarcimento, quer por medidas administrativas ou por medidas judiciais.

# **→ Nota Patrimonial (NP)**

O reconhecimento em contas de **"Créditos por Danos ao Patrimônio"** será efetuado através de uma **Nota Patrimonial**, sendo indispensável que o usuário do SIAFE – Rio preencha as telas conforme demonstraremos a seguir:

**→** No **menu do sistema** selecione a opção:

**Execução > Contabilidade > Nota Patrimonial**

→ Pressione o botão · Inserir

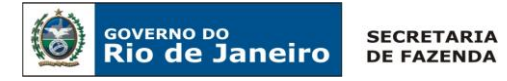

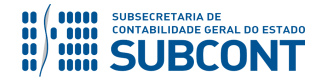

→ Na aba *Itens* pressione o botão **de Inserir**, selecione o Tipo Patrimonial: "Diversos **Responsáveis",** o item patrimonial conforme o fato que se quer registrar, a Operação Patrimonial: **"Inscrição de débitos já apurados em Diversos Responsáveis com baixa em apuração".** No campo *Credor,* informe CPF / CNPJ quando o responsável pela irregularidade for conhecido ou CG (Credor Genérico) quando houver mais de um responsável ou o responsável for desconhecido. Por último informe o valor e pressione Confirmar.

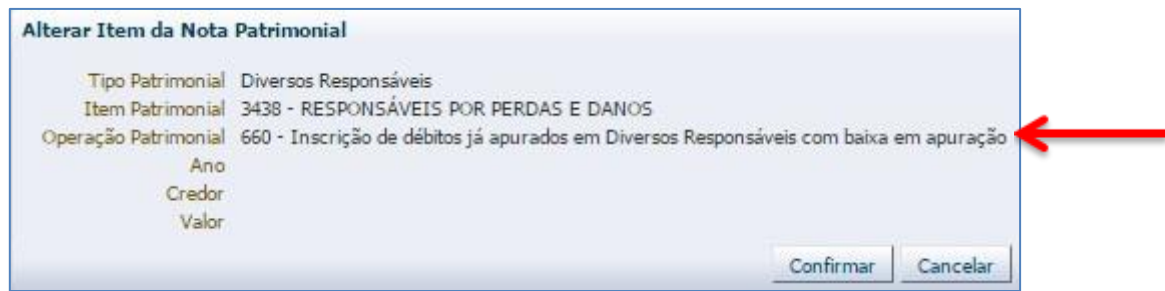

- **→** Efetue o preenchimento das abas "*Processo*" e "*Observação*".
- → Pressione o botão **e e** Contabilizar e em seguida confirme pressionando o botão **Sim.**
- **→** Para verificar a contabilização, acesse a aba *Espelho Contábil***.**

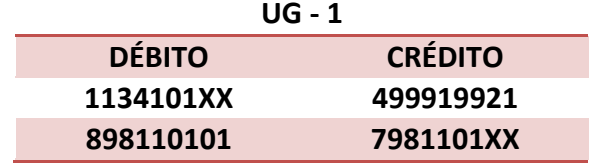

# **5.1.3 – Da Decisão do Tribunal de Contas do Estado Refutando o Ressarcimento ao Erário Público.**

O Tribunal de Contas do Estado do Rio de Janeiro poderá contestar o ressarcimento por dano ao erário, em virtude de não comprovação da ocorrência do de dano, ou por débito de valor diferente daquele originalmente apurado, onde os devidos ajustes e lançamentos deverão ser realizados pela autoridade competente, conforme artigo 14 da Deliberação TCE/RJ 279/2017.

Os ajustes poderão resultar em baixa da conta **"Créditos por Dano ao Patrimônio",** ou ajustes que ocasionarão **Variações Patrimoniais - Ativa e Passiva** nesta conta, quando relacionados à alteração de débitos originalmente apurados.

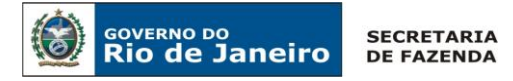

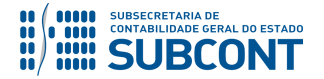

# **5.1.3.1 - Da Baixa Parcial ou Total da Conta "Crédito por Danos ao Patrimônio" – VPD**

Após a escrituração do Ativo **1.1.3.4.1.01.XX - Créditos por Danos ao Patrimônio**, sua baixa somente se processará por determinação expressa do Tribunal de Contas do Estado do Rio de Janeiro, em conformidade com o artigo 14 da Deliberação TCE/RJ 279/2017.

O Tribunal de Contas do Estado do Rio de Janeiro poderá contestar que o dano apurado inicialmente é **inferior** ou que **não cabe ressarcimento**, devendo o órgão promover o ajuste do saldo que ocasionará no registro de uma Variação Patrimonial Diminutiva, em contrapartida à conta **"Créditos por Dano ao Patrimônio",** sendo realizado através de Nota Patrimonial – NP.

#### **→ Nota Patrimonial (NP)**

O registro será efetuado através de uma **Nota Patrimonial**, sendo indispensável que o usuário do SIAFE – Rio preencha as telas conforme demonstraremos a seguir.

**→** No **menu do sistema** selecione a opção:

**Execução > Contabilidade > Nota Patrimonial**

→ Pressione o botão · Inserir

→ Na aba *Itens* pressione o botão **→** Inserir , selecione o Tipo Patrimonial: "Diversos **Responsáveis",** o item patrimonial, conforme o caso e informe a Operação Patrimonial: **"Baixa de Diversos Responsáveis apurados por determinação do TCE/RJ".** No campo *Credor* informe CPF / CNPJ quando o responsável pela irregularidade for conhecido ou CG (Credor Genérico) quando houver mais de um responsável ou o responsável for desconhecido. Por último informe o valor e pressione Confirmar.

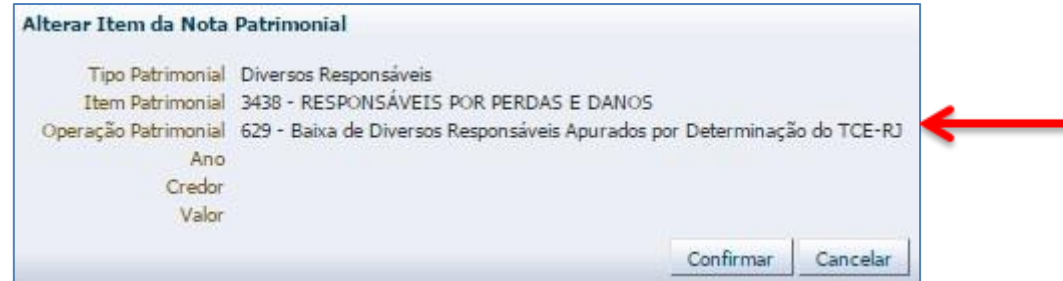

**→** Efetue o preenchimento das abas "*Processo*" e "*Observação*".

- → Pressione o botão **e contabilizar** e em seguida confirme pressionando o botão **Sim.**
- **→** Para verificar a contabilização, acesse a aba *Espelho Contábil***.**

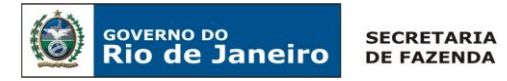

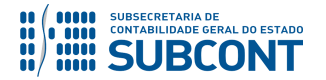

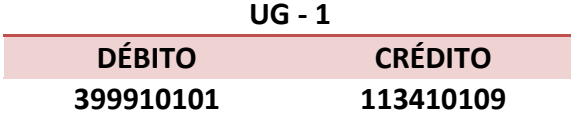

# **5.1.3.2 - Ajuste no Valor Inicial da Conta de "Créditos por Danos ao Patrimônio" - VPA**

Caso o Tribunal de Contas do Estado do Rio de Janeiro venha contestar o valor diferente do originalmente apurado, considerando um valor **superior** ao inicial, o ajuste deverá ocasionar uma Variação Patrimonial Aumentativa, em contrapartida a conta **"Créditos por Dano ao Patrimônio",**  sendo esse ajuste realizado através de Nota Patrimonial – NP.

#### **→ Nota Patrimonial (NP)**

O registro será efetuado através de uma **Nota Patrimonial**, sendo indispensável que o usuário do SIAFE – Rio preencha as telas conforme demonstraremos a seguir.

**→** No **menu do sistema** selecione a opção:

**Execução > Contabilidade > Nota Patrimonial**

→ Pressione o botão **·** Inserir

→ Na aba *Itens* pressione o botão **de Inserir**, selecione o Tipo Patrimonial: "Diversos Responsáveis", o item patrimonial, conforme o caso e informe a Operação Patrimonial: 6719 -**"Inscrição de débitos líquidos e certos diretamente em Diversos Responsáveis".** No campo *Credor* informe CPF / CNPJ quando o responsável pela irregularidade for conhecido ou CG (Credor Genérico) quando houver mais de um responsável ou o responsável for desconhecido. Por último informe o valor e pressione Confirmar.

#### Alterar Item da Nota Patrimonial

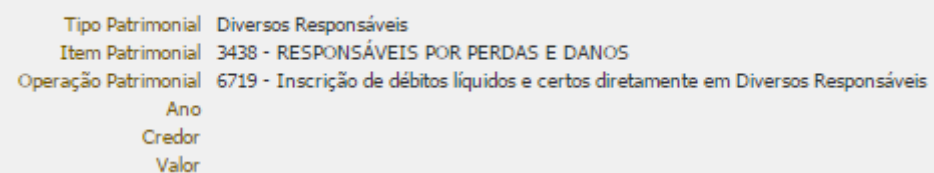

**→** Efetue o preenchimento das abas "*Processo*" e "*Observação*".

→ Pressione o botão **e a Contabilizar** e em seguida confirme pressionando o botão **Sim.** 

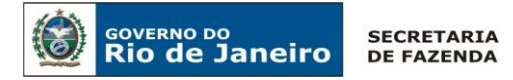

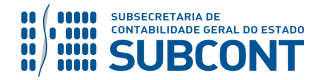

**→** Para verificar a contabilização, acesse a aba *Espelho Contábil***.** 

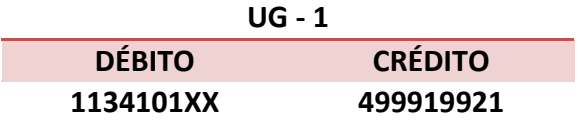

# **5.1.4 – Da Decisão do Tribunal de Contas do Estado Impondo o Ressarcimento ao Erário Público**

Após o Egrégio Tribunal de Contas do Estado do Rio de Janeiro **decidir pelo ressarcimento** ao erário público e o devedor depositar o valor do ressarcimento na conta do órgão ou efetuar o pagamento da GRE, a UG efetuará a baixa do registro de diversos responsáveis no ativo da UG.

# **5.1.4.1 – Do Ressarcimento ao Erário Público por Guia de Recolhimento - GR**

# **→ Guia de Recolhimento (GR)**

Para inserir uma **Guia de Recolhimento** é indispensável que o usuário do SIAFE – Rio preencha as telas conforme demonstraremos a seguir:

**→** No **menu do sistema** selecione a opção:

 **Execução > Execução Financeira > Guia de Recolhimento**

→ Clique em **D** Inserin

**→** Na aba "*Identificação*" o usuário deve informar: **Tipo de Documento**: *"Orçamentário"*; **UG Orçamentária; UG Emitente** da **GR** e seu **Domicílio Bancário**; **o campo UG 2 não deverá ser preenchido neste caso.**

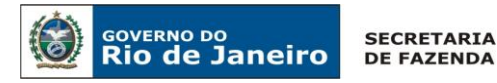

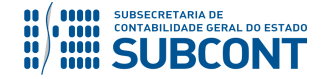

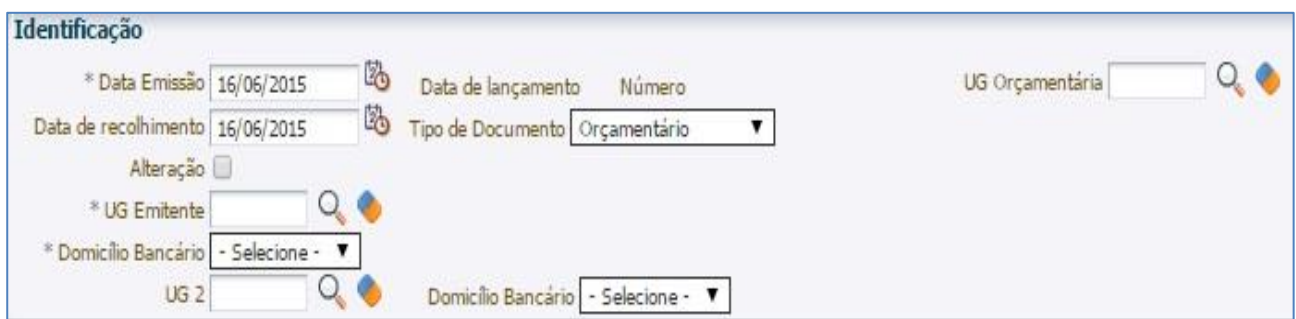

**→** Na aba "*Detalhamento"* o usuário deve informar os dados da Fonte de Recurso.

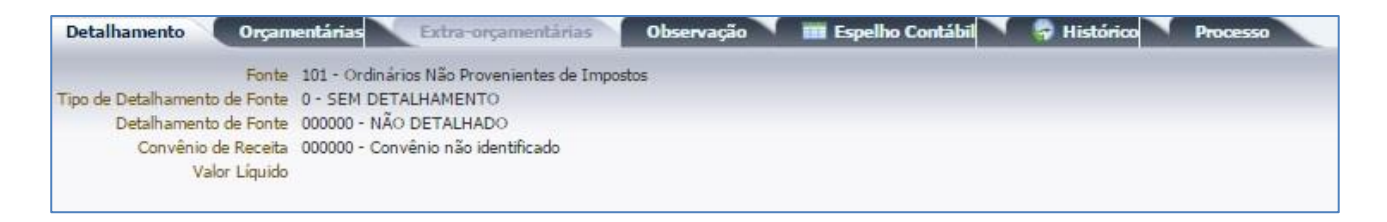

→ Na aba "Orçamentárias" clique em <sup>da Inserir</sup>, selecione o Tipo Patrimonial: "Diversos *Responsáveis*", o item patrimonial representativo do fato e a Operação Patrimonial: "*Recebimento de valores inscritos em Diversos Responsáveis*". A Natureza de Receita será a **1.9.9.0.99.99 – Demais Receitas.** No campo *Credor* informe CPF / CNPJ quando o responsável pela irregularidade for conhecido ou CG (Credor Genérico) quando houver mais de um responsável ou o responsável for desconhecido. Por último, informe o valor e pressione Confirmar.

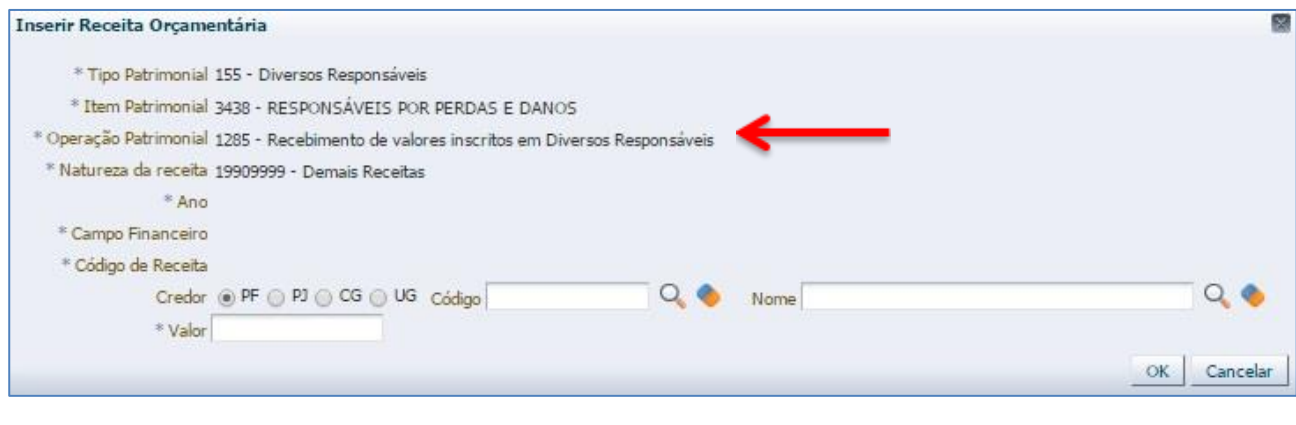

**→** Preencha as abas *"Processo"* e *"Observação"* e em seguida o botão *.*

**→** Para verificar a contabilização, acesse a aba *Espelho Contábil***.**

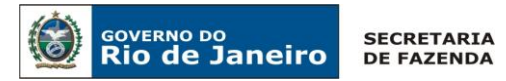

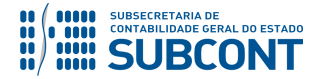

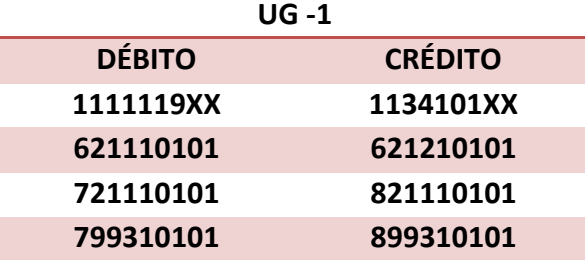

#### **5.1.4.2 – Do Ressarcimento ao Erário Público por Guia de Recolhimento do Estado - GRE**

Neste caso o usuário deverá proceder ao registro da devolução dos recursos com o uso do documento **Nota Patrimonial - NP**, que irá baixar a pendência gerada na conta GRE a Classificar, com os seguintes passos para sua regularização:

**→**No **menu** do sistema selecione a opção:

**Execução > Contabilidade > Nota Patrimonial**

→ Pressione o botão **·** Inserir

**→** Preencher os campos **Data Emissão e Unidade Gestora**.

→ Na aba **Itens** pressione o botão **de Inserica de Selecione o Tipo Patrimonial: "Diversos Responsáveis"**, item patrimonial representativo do fato, ainda na aba **Itens***,* informe a Operação Patrimonial **"7792 – Regularização de GRE a Classificar – Diversos Responsáveis",** referente a ativos previamente reconhecidos.

→ Por último, informe o valor restituído e pressione

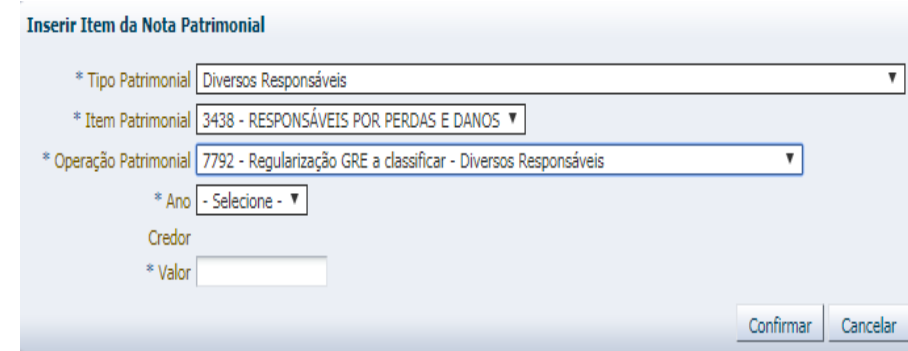

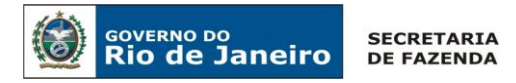

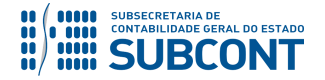

**→**Efetue ainda o preenchimento das abas "**Processo**" e "**Observação**".

→ Pressione o botão **e a Contabilizar** e em seguida confirme pressionando o botão **Sim.** 

**→**Para verificar a contabilização, acesse a aba **Espelho Contábil.** 

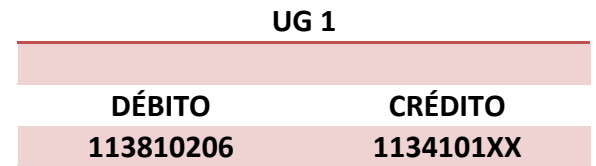

**IMPORTANTE:** as informações acerca da devolução dos recursos através de GRE no SIAFE-Rio poderão ser obtidas na Nota Técnica 034/2016 – Ingressos de Recursos por GRE, disponível no Portal da Contabilidade Geral [\(www.fazenda.rj.gov.br](http://www.fazenda.rj.gov.br/)/contabilidade), link "Normas e Orientações" / "Notas Técnicas".

# **5.2 Da Apuração do Dano ao Erário por Desaparecimento de Bens**

Iniciada a apuração administrativa relativa a desvios, extravios, desfalques, perdas ou danos ocorridos ao erário público, em que houver o desaparecimento de um ativo ou foi constado que o ativo perdeu a capacidade de gerar benefício econômico futuro, a Unidade Gestora - UG deverá escriturar o reconhecimento da perda do ativo e inscrever a irregularidade em apuração.

Concomitante ao reconhecimento da perda do ativo, a UG irá inscrever a irregularidade em apuração através de contas de conta 7.9.8.1.1.01.YY – Diversos Responsáveis em Apuração.

Os procedimentos aqui executados serão contabilizados nos *TIPOS PATRIMONIAIS*: "Diversos Responsáveis", "Equipamentos e Material Permanente (Bens Móveis)" e "Material de Consumo", e nos *ITENS PATRIMONIAIS* conforme o caso concreto.

Os procedimentos serão divididos nos Tipos Patrimoniais "**Equipamentos e Material Permanente" (Item 5.2.1), "Material de Consumo" (Item 5.2.2) e "Baixa de Caixa por Perdas Involuntárias" (Item 5.2.3).**

# **5.2.1 Apuração de Responsabilidade - Equipamentos e Material Permanente**

# **5.2.1.1 Baixa do Bem com Inscrição em Responsabilidade**

**1º Passo: Apuração do Valor Contábil Líquido** 

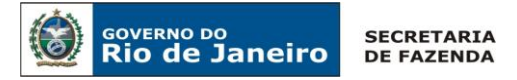

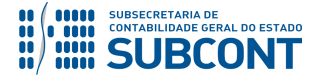

Verificado o desaparecimento de ativo ou constatado que o mesmo perdeu a capacidade de gerar benefícios econômicos futuros, a Unidade Gestora registrará a baixa contábil do bem, concomitante ao registro da apuração de responsáveis.

Para realizar o reconhecimento da perda do ativo a Unidade Gestora deverá apurar o valor contábil líquido, expurgando os efeitos da depreciação acumulada do referido bem através de uma Nota Patrimonial - NP.

Para ilustrar melhor o caso, registraremos os documentos referentes ao Item Patrimonial: "Equipamentos e Materiais de Processamento de Dados".

# **→ Nota Patrimonial (NP)**

Para inserir uma **Nota Patrimonial** é indispensável que o usuário do SIAFE – Rio preencha as telas conforme demonstraremos a seguir:

**→** No **menu do sistema** selecione a opção:

**Execução > Contabilidade > Nota Patrimonial** 

→ Pressione o botão · Inserir

→ Na aba *Itens* pressione o botão **de Inserir**, selecione o Tipo Patrimonial: "Equipamentos e **Material Permanente"**, o item patrimonial que corresponde ao bem extraviado/danificado, a Operação Patrimonial "**Apuração do Valor Líquido Contábil**" e por último, informe o valor referente à depreciação acumulada do Ativo/Bem desaparecido. O subitem da despesa será preenchido automaticamente.

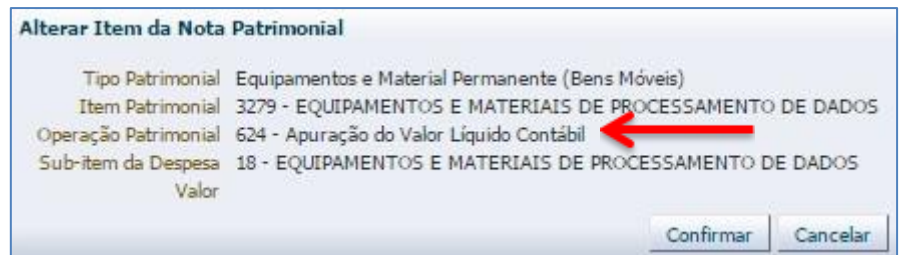

**→** Preencha as abas *"Processo"* e *"Observação"*.

→ Após o preenchimento de todos os campos, pressione o botão e contabilizar e em seguida confirme pressionando o botão **Sim.**

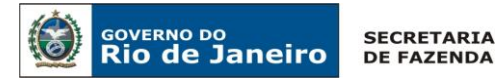

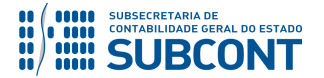

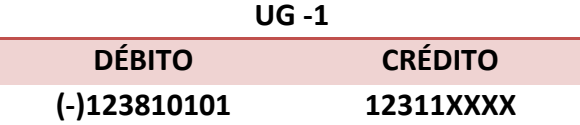

#### **2º Passo: Baixa do Bem e Registro da Irregularidade em Apuração**

Após a apuração do Valor Líquido Contábil, a UG deverá registrar o desaparecimento do bem concomitante com o registro da apuração de responsabilidade em contas de controle. Para tanto, a UG deverá emitir uma Nota Patrimonial – NP.

#### **→ Nota Patrimonial (NP)**

Para inserir uma **Nota Patrimonial** é indispensável que o usuário do SIAFE – Rio preencha as telas conforme demonstraremos a seguir:

**→** No **menu do sistema** selecione a opção:

**Execução > Contabilidade > Nota Patrimonial** 

→ Pressione o botão

**→** Na aba *Itens* pressione o botão *,* selecione o Tipo Patrimonial: **"Equipamentos e Material Permanente"**, o item patrimonial que corresponde ao bem extraviado/danificado, a Operação Patrimonial: "**Baixa do Bem por perdas involuntárias**" e por último informe o valor referente à baixa do Ativo/Bem desaparecido. O subitem da despesa será preenchido automaticamente.

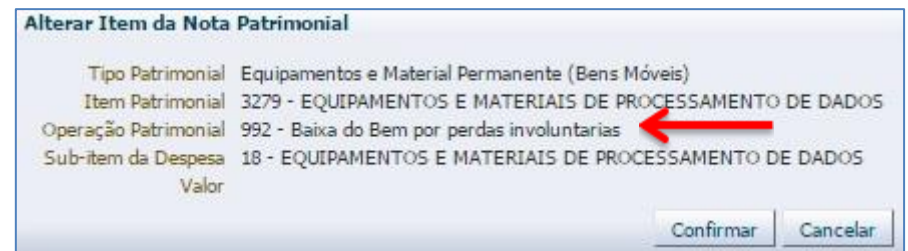

→ Na aba *Itens* pressione o botão **<sup>, The Inserir</sup>, selecione o Tipo Patrimonial: "Diversos Responsáveis"**, o item patrimonial que corresponde ao bem extraviado/danificado, a Operação Patrimonial: **"Apuração da Irregularidade".** No campo *Credor* informe CPF / CNPJ quando o

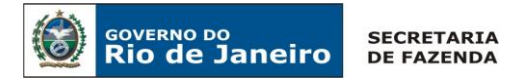

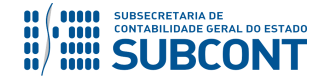

responsável pela irregularidade for conhecido ou CG (Credor Genérico) quando houver mais de um responsável ou o responsável for desconhecido. Por fim, informe o valor e pressione . Confirmar.

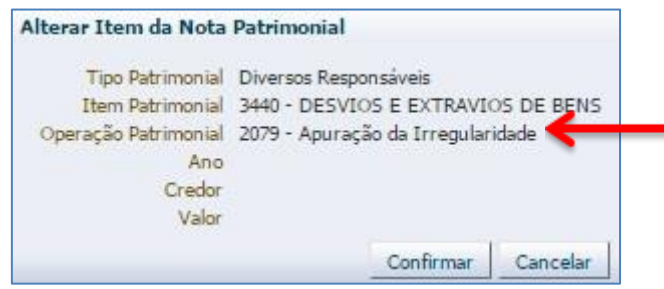

**→** Efetue o preenchimento das abas "*Processo*" e "*Observação*".

→ Pressione o botão **e a Contabilizar** e em seguida confirme pressionando o botão **Sim.** 

**→** Para verificar a contabilização, acesse a aba *Espelho Contábil***.** 

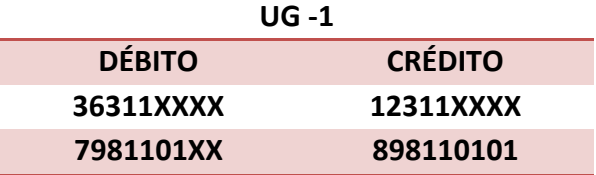

# **5.2.1.2 Do Registro da Irregularidade em Créditos por Danos ao Patrimônio**

O procedimento para registro da irregularidade no ativo "**1.1.3.4.1.01.XX - Créditos por Danos ao Patrimônio"** pode ser consultado no **Item 5.1.2** desta Nota Técnica. O usuário deverá atentar para informar corretamente o item patrimonial específico para o Tipo Patrimonial: "**Diversos Responsáveis**".

# **5.2.1.3 Da Baixa dos Créditos por Danos ao Patrimônio**

Da forma similar ao item anterior, os procedimentos para baixa do ativo "**1.1.3.4.1.01.XX - Créditos por Danos ao Patrimônio"** por decisão do Tribunal de Contas do Estado do Rio de Janeiro estão elencados no **Item 5.1.3,** quando o TCE/RJ refutar o ressarcimento ao Erário Público, ou no **Item 5.1.3.1** quando impõe o ressarcimento.

# **5.2.2 Apuração de Responsabilidade – Material de Consumo**

# **5.2.2.1 Baixa do Material de Consumo com Inscrição em Responsabilidade**

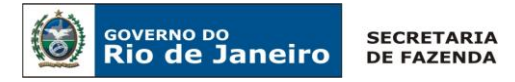

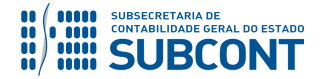

Após a apuração do Valor Líquido Contábil, a UG deverá registrar a perda do material de consumo concomitante com o registro da apuração de responsabilidade em contas de controle. Para tanto, a UG deverá emitir uma Nota Patrimonial – NP.

#### **→ Nota Patrimonial (NP)**

Para inserir uma **Nota Patrimonial** é indispensável que o usuário do SIAFE – Rio preencha as telas conforme demonstraremos a seguir:

**→** No **menu do sistema** selecione a opção:

**Execução > Contabilidade > Nota Patrimonial** 

→ Pressione o botão **· D**Inserir

→ Na aba *Itens* pressione o botão → Inserir , selecione o Tipo Patrimonial: "Material de **Consumo"**, o item patrimonial que corresponde ao bem extraviado/danificado, a Operação Patrimonial: "**Saída por Destruição**" e por último informe o valor referente à baixa do Ativo/Bem desaparecido. O subitem da despesa será preenchido automaticamente.

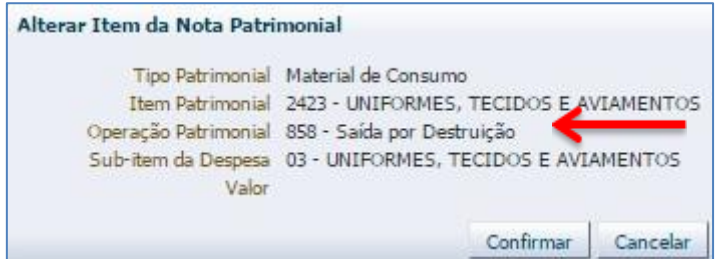

→ Na aba *Itens* pressione o botão **→** Inserir , selecione o Tipo Patrimonial: "Diversos **Responsáveis"**, o item patrimonial que corresponde ao bem extraviado/danificado, a Operação Patrimonial: **"Apuração da Irregularidade".** No campo *Credor,* informe CPF / CNPJ quando o responsável pela irregularidade for conhecido ou CG (Credor Genérico) quando houver mais de um responsável ou o responsável for desconhecido. Por fim, informe o valor e pressione . Confirmar

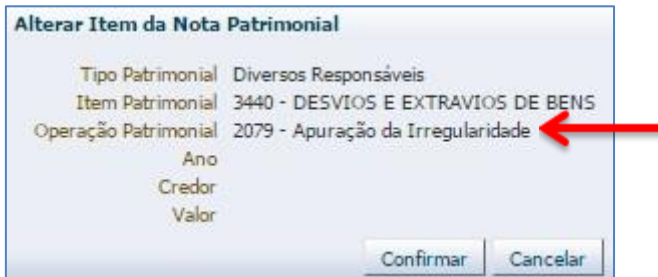

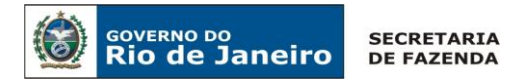

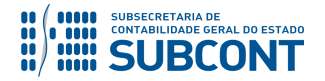

**→** Efetue o preenchimento das abas "*Processo*" e "*Observação*".

→ Pressione o botão **e a Contabilizar** e em seguida confirme pressionando o botão **Sim.** 

**→** Para verificar a contabilização, acesse a aba *Espelho Contábil***.** 

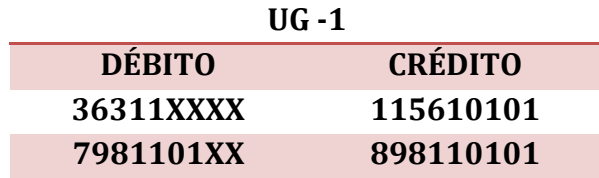

# **5.2.2.2 Do Registro da Irregularidade em Créditos por Danos ao Patrimônio**

O procedimento para registro da irregularidade no Ativo "**1.1.3.4.1.01.XX - Créditos por Danos ao Patrimônio"** pode ser consultado no **Item 5.1.2** desta Nota Técnica. O usuário deverá atentar para informar corretamente o item patrimonial específico para o Tipo Patrimonial: "**Diversos Responsáveis**".

# **5.2.2.3 Da Baixa dos Créditos por Danos ao Patrimônio**

Da forma similar ao item anterior, os procedimentos para baixa do Ativo "**1.1.3.4.1.01.XX - Créditos por Danos ao Patrimônio"** por decisão do Tribunal de Contas do Estado do Rio de Janeiro estão elencados no **Item 5.1.3,** quando o TCE/RJ refutar o ressarcimento ao erário público, ou no **Item 5.1.3.1** quando impõe o ressarcimento.

# **5.2.3 Apuração de Responsabilidade – Baixa de Caixa por Perdas Involuntárias**

#### **5.2.3.1 Baixa do Caixa por Perdas Involuntárias com Inscrição em Responsabilidade**

Após apuração do valor devido, UG deverá registrar a perda involuntária do caixa concomitante com o registro da apuração de responsabilidade em contas de controle. Para tanto, a UG deverá emitir uma Nota Patrimonial – NP.

#### **→ Nota Patrimonial (NP)**

Para inserir uma **Nota Patrimonial** é indispensável que o usuário do SIAFE – Rio preencha as telas conforme demonstraremos a seguir.

**→** No **menu do sistema** selecione a opção:

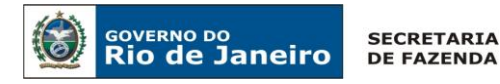

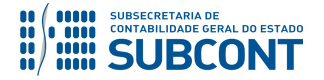

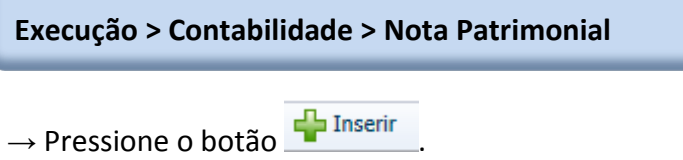

→ Na aba *Itens* pressione o botão → Inserir , selecione o Tipo Patrimonial: "Diversos **Responsáveis"**, o Item Patrimonial: "**Desfalques ou Desvios**", que corresponde ao recurso extraviado, a Operação Patrimonial: "**Baixa de Caixa por perdas involuntárias**" e por último informe o *Credor* e o **Valor** referente à baixa do recurso extraviado/perdido.

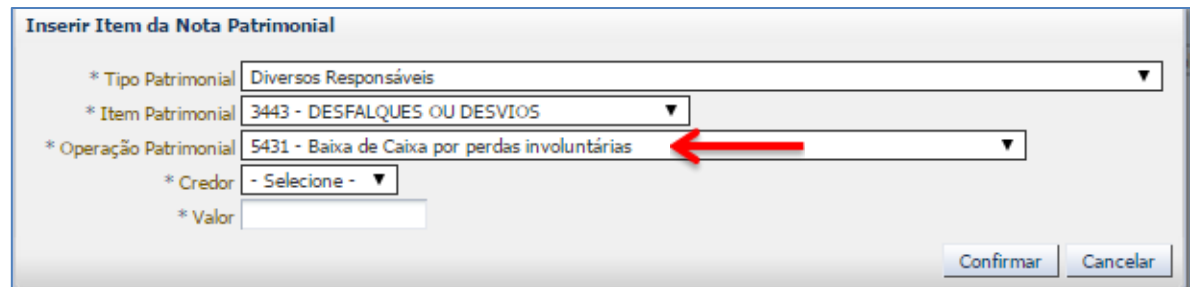

→ Na aba *Itens* pressione o botão <mark>→ Inserir</mark>, selecione o Tipo Patrimonial: "Diversos **Responsáveis"**, o Item Patrimonial: "**Responsáveis por Perdas e Danos**", que corresponde ao recurso extraviado, a Operação Patrimonial: **"Apuração da Irregularidade".** No campo *Credor*  informe CPF / CNPJ quando o responsável pela irregularidade for conhecido ou CG (Credor Genérico) quando houver mais de um responsável ou o responsável for desconhecido. Por fim, informe o valor e pressione Confirmar.

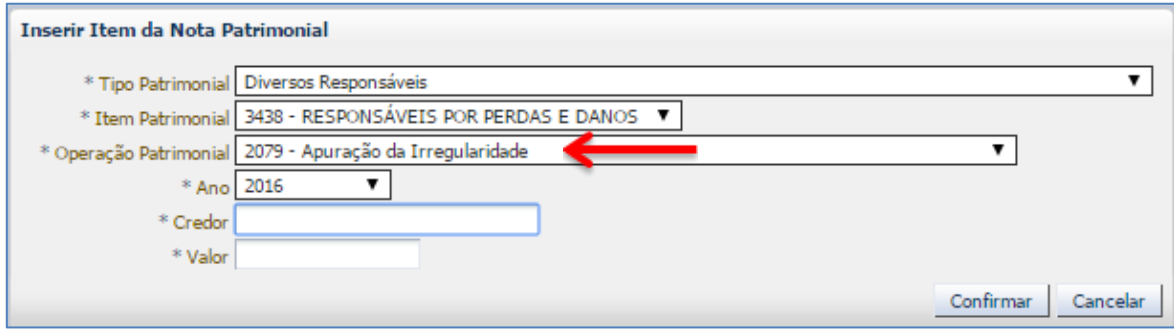

**→** Efetue o preenchimento das abas "*Processo*" e "*Observação*".

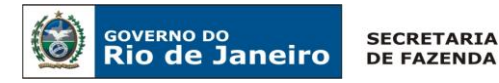

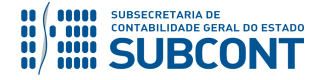

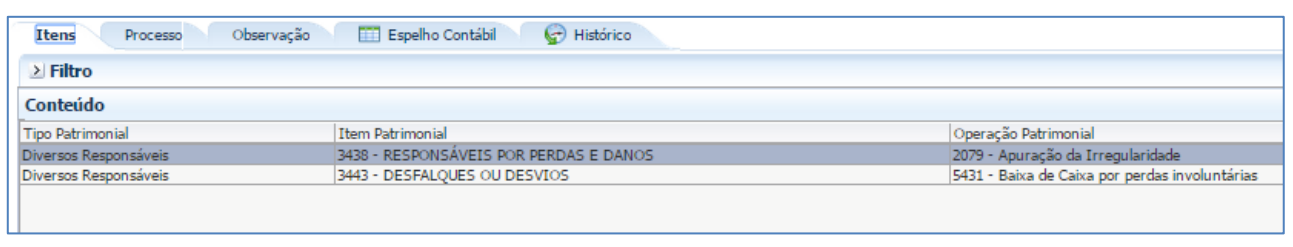

→ Pressione o botão **e contabilizar** e em seguida confirme pressionando o botão **Sim.** 

**→** Para verificar a contabilização, acesse a aba *Espelho Contábil***.** 

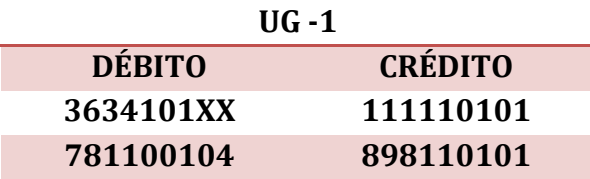

# **5.2.3.2 Do Registro da Irregularidade em Créditos por Danos ao Patrimônio**

O procedimento para registro da irregularidade no ativo "**1.1.3.4.1.01.XX - Créditos por Danos ao Patrimônio"** pode ser consultado no **Item 5.1.2** desta Nota Técnica. O usuário deverá atentar para informar corretamente o Item Patrimonial específico para o Tipo Patrimonial: "**Diversos Responsáveis**".

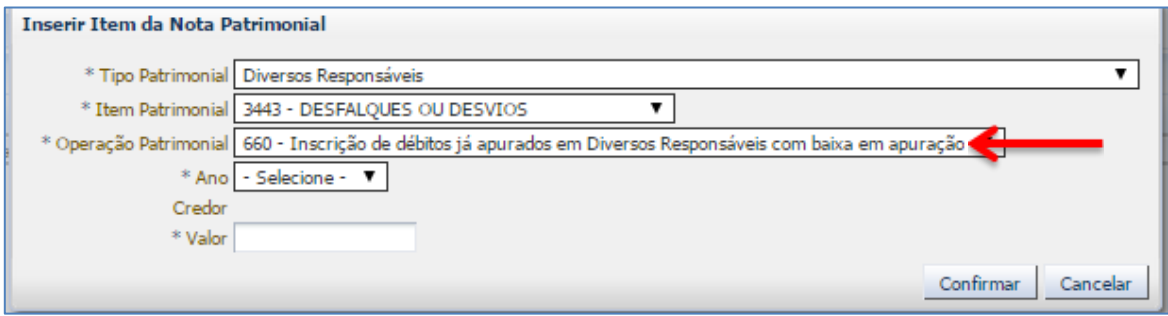

# **5.2.3.3 Da Baixa dos Créditos por Danos ao Patrimônio**

Da forma similar ao item anterior, os procedimentos para baixa do ativo "**1.1.3.4.1.01.XX - Créditos por Danos ao Patrimônio"** por decisão do Tribunal de Contas do Estado do Rio de Janeiro estão elencados no **Item 5.1.3,** quando o TCE/RJ refutar o ressarcimento ao erário público, ou no **Item 5.1.3.1** quando impõe o ressarcimento.

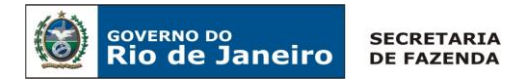

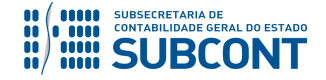

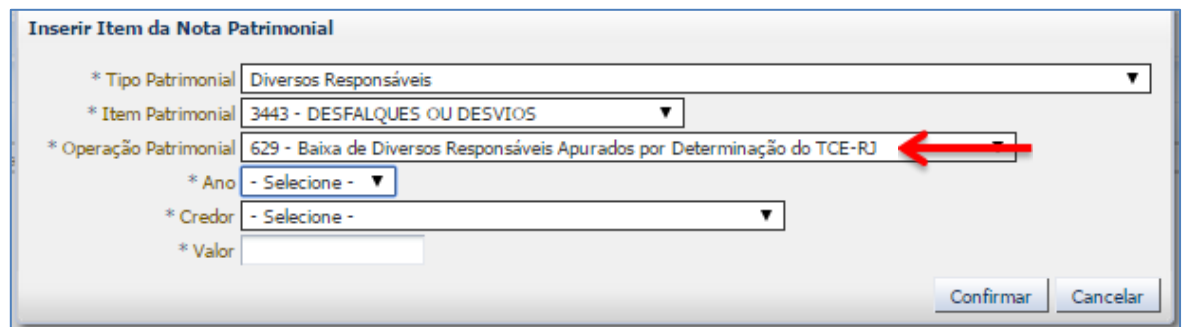

# **5.3 - Atualização Monetária em Débitos Inscritos em Diversos Responsáveis**

Os montantes a serem registrados em Créditos a Receber deverão ser mensurados pelo **valor atualizado de realização**, de forma a assegurar a fiel demonstração dos fatos contábeis, levandose em consideração, inclusive, eventuais correções monetárias e juros ou multas incidentes sobre o valor original, de acordo os normativos legais pertinentes.

É aconselhável que novas atualizações do valor registrado sejam feitas rotineiramente, no mínimo no encerramento do exercício.

Para atualização dos valores registrados em **"Diversos Responsáveis"**, a UG deverá seguir o seguinte roteiro.

**→** No **menu** do sistema selecione a opção:

**Execução > Contabilidade > Nota Patrimonial**

→ Na aba "**Itens"** pressione o botão **→ Inserir**, selecione o Tipo Patrimonial: "Diversos **Responsáveis"** e o respectivo item patrimonial que irá sofrer a atualização de valor, Operação Patrimonial: **"2095 – Atualização Monetária Incidente sobre Débitos Inscritos em Diversos Responsáveis".**

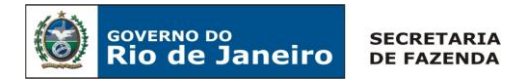

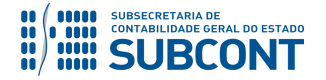

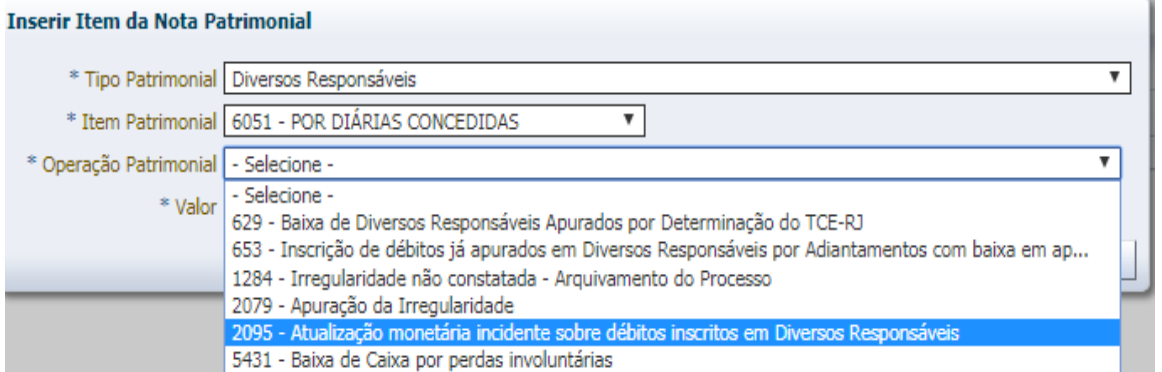

**→** No campo "*Ano"* informe o ano da correspondente atualização monetária, "*Credor"* informe CPF / CNPJ quando o responsável pela irregularidade for conhecido ou CG (Credor Genérico) quando houver mais de um responsável ou o responsável for desconhecido. Por fim, informe o valor e pressione Confirmar.

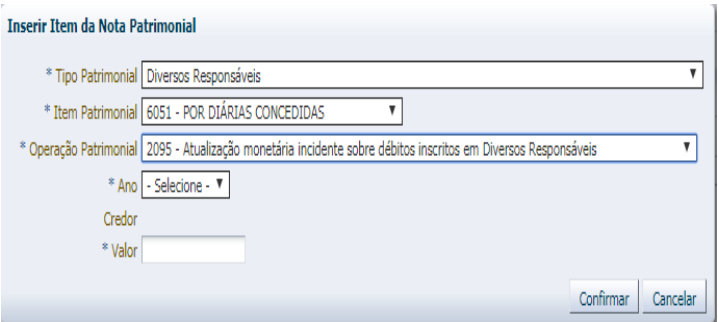

- **→** Efetue ainda o preenchimento das abas "*Processo*" e "*Observação*".
- → Pressione o botão e<sup>contabilizar</sup> e em seguida confirme pressionando o botão **Sim.**
- **→** Para verificar a contabilização, acesse a aba *Espelho Contábil***.**

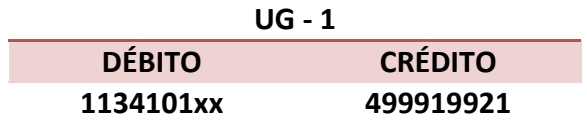

Rio de Janeiro, 07 de junho de 2019.

# **À consideração superior.**

# **SIMONE MOREIRA**

Auditora do Estado / COPRON ID: 5026276-9 CRC/RJ 098883/O-8

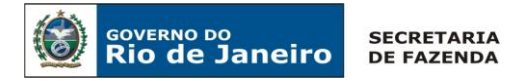

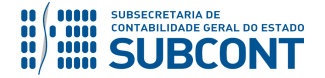

# **À consideração do Superintendente de Normas Técnicas, para apreciação e deliberação.**

# **GUILHERME BREDERODE RODRIGUES** Coordenador de Produção de Normas e Estudos Contábeis ID: 50150014-2 CRC/DF 022456/O-3

**De acordo.** 

#### **Encaminhe-se a Srª Subsecretária de Contabilidade Geral do Estado, em prosseguimento.**

# **CARLOS CESAR DOS SANTOS SOARES**

Superintendente de Normas Técnicas ID: 5015471-0 CRC/RJ 105516/O-0

**De acordo. Publique-se.**

# **STEPHANIE GUIMARÃES DA SILVA**

Subsecretária de Contabilidade Geral do Estado

#### **Histórico de Atualizações**

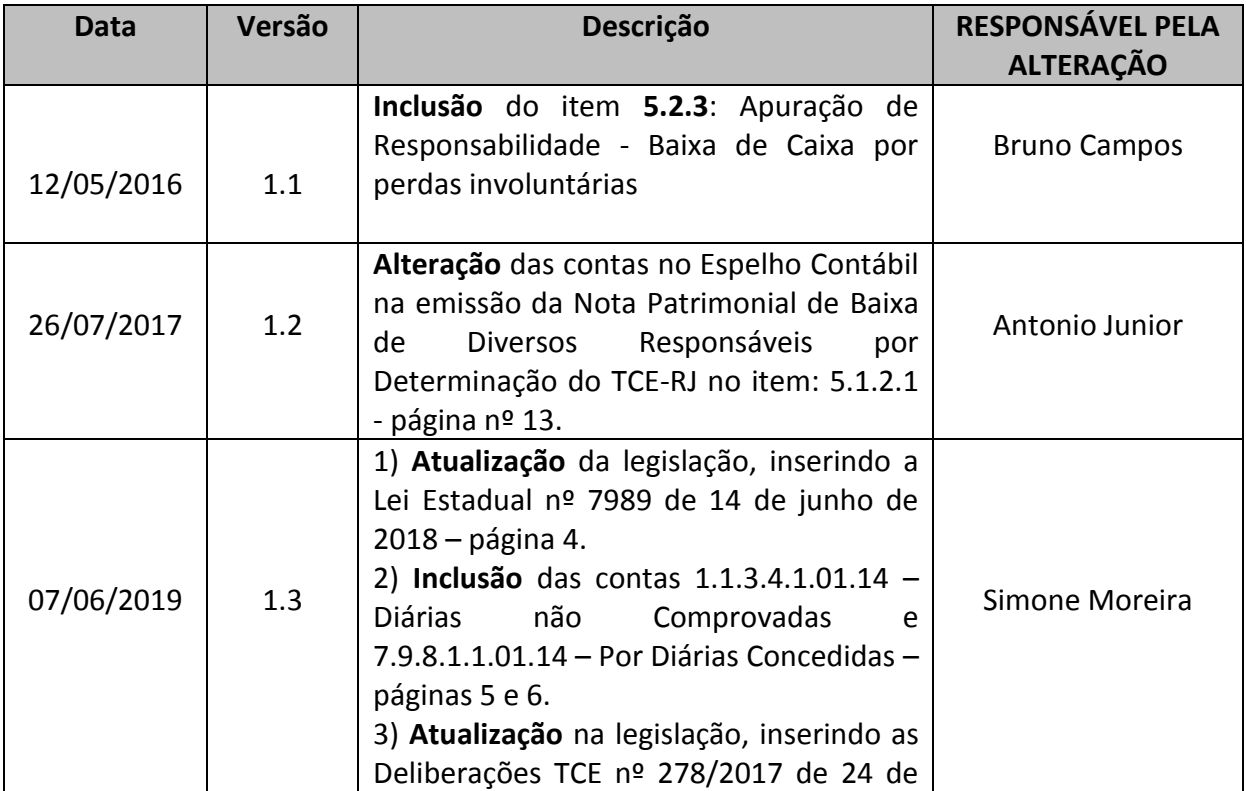

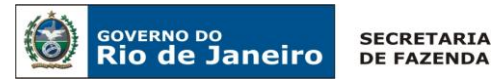

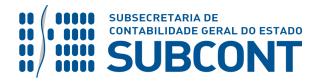

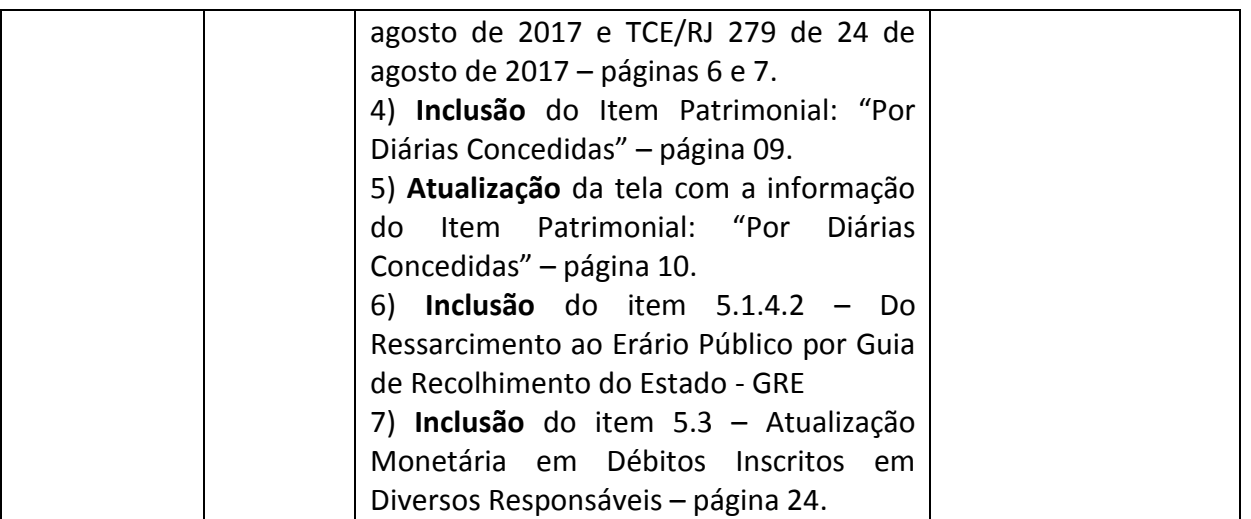